Министерство Просвещения ПМР ГОУ СПО «Тираспольский аграрно-технический колледж им. М.В. Фрунзе»

# **МАСТЕР- КЛАСС**

# **«ИСПОЛЬЗОВАНИЕ ПРОГРАММЫ MICROSOFT EXCEL В РАБОТЕ**

# **ПРЕПОДАВАТЕЛЕЙ**

**И**

# **КЛАССНЫХ РУКОВОДИТЕЛЕЙ»**

**Подготовила: методист-организатор по ИО Кузнецова О.Л.**

**Тирасполь, 2019**

#### **Пояснительная записка**

Использование информационно-компьютерных технологий открывает для преподавателя новые возможности не только в преподавании своей дисциплины или профессионального модуля, но и в деятельности классного руководителя.

В современном среднем профессиональном образовательном учреждении преподавателю и классному руководителю приходится заполнять много различных документов. Очень важно при этом не «зарыться» в документах, а максимально компьютеризировать свою работу. В этом нам поможет знание Microsoft Excel. Оформление всех документов (в том числе различные схемы и диаграммы, анализ успеваемости, качества знаний и т.д.) ставит преподавателя и классного руководителя, использующего ИКТ, на новый уровень. Преподаватель и классный руководитель, максимально разгруженный от «бумажной» работы, может сосредоточить внимание непосредственно над выполнением своих должностных обязанностей, то есть на воспитании обучающихся.

Excel – самая популярная сегодня программа электронных таблиц. Ею пользуются деловые люди и учѐные, бухгалтеры и журналисты. С еѐ помощью ведут разнообразные списки, каталоги и таблицы. Составляют отчѐты. Эту программу можно использовать и в работе преподавателя и классного руководителя. Наша с вами задача научиться применять программу, в тех случаях, когда это необходимо.

Структура мастер – класса позволяет максимально каждому принять участие в работе – участвующие работают в парах, осуществляя взаимопроверку и взаимопомощь, упражняются в практическом применении усвоенных теоретических знаний и умений. Это позволяет создать условия для успешной деятельности всех участников мастер-класса.

Содержательный материал, доступная и интересная деятельность, ощущение успеха, доброжелательная атмосфера - непременные условия эффективной работы. Ведь личная заинтересованность каждого участника позволяет добиться ожидаемого результата и все, что происходит на мастер классе, становится значимым. Подобранный материал используется преподавателями в дальнейшем на практике.

**Цели:** 

- повышение качества преподавания предметов через внедрение ИКТ и современных способов демонстрации дидактического материала;
- раскрытие основных возможностей, приемов и методов обработки информации в табличном процессоре;
- развитие информационной культуры, интеллектуальное и эстетическое развитие педагога.

## **Задачи:**

- познакомить с возможностями создания электронных таблиц с помощью табличного процессора MS Excel;
- научить пользоваться табличным процессором для построения графиков, диаграмм и автоматизированной обработки табличных данных;
- сформировать практические навыки работы на компьютере.

# **Целевая аудитория:**

Преподаватели и классные руководители колледжа, использующие элементы знаний для понимания и демонстрации собственных положений, теорий и т.п.

#### **Формы проведения:**

- рассказ;
- беседа;
- презентации;
- практическая работа малыми группами.

### **План проведения мастер – класса**

# **«ИСПОЛЬЗОВАНИЕ ПРОГРАММЫ MS EXCEL**

# **В РАБОТЕ ПРЕПОДАВАТЕЛЕЙ И КЛАССНЫХ РУКОВОДИТЕЛЕЙ»**

- **1.** Вступительная часть. Приложение MS Excel как элемент MS Office.
- **2.** Демонстрационная часть.
- Графический интерфейс MS Excel.
- **3.** Практическая часть.
- Создание и заполнение таблицы в MS Excel. (Презентация).
- Основные вычислительные процессы с данными таблицы.
- Построение диаграммы на основе полученной таблицы.
- **4.** Рефлексия. Отзывы участников.
- **5.** Подведение итогов мастер класса.

#### **Методические указания для проведения мастер – класса**

#### **1. Приложение MS Excel как элемент MS Office**

MS Excel – это прикладная программа, предназначенная для создания ЭТ и автоматизированной обработки табличных данных.

MS Excel – это прямоугольная матрица, состоящая из ячеек, каждая из которых имеет свой адрес или имя, состоящее из названия столбца (латинские буквы) и строки (номера строк). К данным таблицы относятся: числа, даты, время суток, текст или символьные данные и формулы.

Для создания документа с помощью приложения MS Excel, можно воспользоваться двумя способами:

а) открыть меню «Пуск»/Все программы/ MS Office/ MS Excel.

б) вызвать контекстное меню/команда «Создать»/Лист MS Excel.

#### **2. Демонстрационная часть**

#### **Графический интерфейс MS Excel 2010**

При запуске MS Excel открывается окно приложения, в котором отображается новая рабочая книга – Книга 1.

Интерфейс программы состоит из 5-х основных частей – это лента вкладок (иногда ее называют еще панелью вкладок), панель быстрого доступа, строка формул, отдельно выделенное меню «Файл» и основное окно, представляющее собой таблицу. Давайте познакомимся поближе со всеми частями интерфейса поближе.

Лента вкладок

Наиболее часто используемые команды объединили в «Ленту вкладок», сгруппировав их в логические группы – «Главная», «Вставка», «Разметка страницы» и т.д. Эти группы называются вкладками.

 $-9 - 60$ œ  $\cdots$  W.  $\leq$  in M.G., 

Панель быстрого доступа

W 日 り じ | = Эта панель нужна для использования особо часто применяемых Файл Главная функций. Изначально на нее вынесены всего 3 функции – «Сохранить», «Отменить» и «Вернуть». Панель расположена над лентой.

Также на панель можно вынести команды, которые вы используете наиболее часто. В таком случае, вам не придется переключаться между вкладками ленты, и вы можете использовать эти функции, находясь на любой вкладке ленты. Для этого, необходимо кликнуть на панели быстрого доступа правой кнопкой и выбрать пункт меню «Настройка панели быстрого доступа».

В появившемся окне выбирайте в левой части окна функции, которые вы хотите добавить на панель, и нажимайте кнопку «Добавить». После этого, в правой части появится выбранная вами функция. Если какие-либо функции с панели вам не нужны, выберите ее в правой части окна и нажмите кнопку «Удалить». После нажатия кнопки «Ок» все изменения отобразятся на панели быстрого доступа.

Строка формул

**COLLEGE** 

Строка формул располагается под лентой и панелью быстрого доступа и над основным окном. Строкой формул удобно пользоваться для редактирования данных – в ней отображается содержимое ячейки.

Меню «Файл»

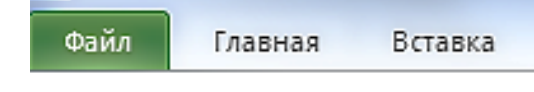

Меню «Файл» расположено в левой части ленты и отмечено зеленым фоном.

Используя этот пункт меню, вы можете сохранить книгу, открыть существующую или создать новую, отправить книгу на принтер и еще ряд полезных функций работы с книгами Microsoft Excel.

Основное окно

Основное окно похоже на таблицу. Эта таблица предназначена и для произведения вычислений, и формирования таблиц в книге с возможность последующей печати на принтере. Кроме таблицы, в основном окне можно также найти: Наименования столбцов и строк. Столбцы обозначаются буквами от «A» до «XFD» (получается 16 384 столбика). Строки обозначаются цифрами от 1 до 1 048 576. Можете представить себе такую таблицу, заполненную полностью?

Панель управления листами книги Microsoft Excel.

В отличие от Microsoft Word, который работает с документами, Microsoft Excel работает с книгами. В каждой книге Microsoft Excel есть листы. Панель

управления листами позволяет переключаться между листами одной книги, создавать новые листы или удалять существующие.

 $H \rightarrow H$  Лист $1$  Лист $2$  Лист $3$ ,  $9$ 

Эта панель находится в левом нижнем углу основного окна. Для переключения между листами достаточно кликнуть 1 раз левой кнопкой мышки на названии листа.

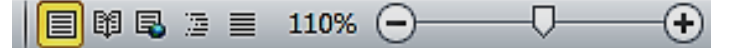

Панель выбора режима просмотра и масштаба. Располагается в правом нижнем углу. Первые 3 значка позволяют вам быстро переключаться между режимами просмотра книги.

Также здесь находится панель масштаба. С ее помощью, вы можете изменять масштаб отображения книги. Для этого достаточно изменить число (в данном случае, стоит 110%; можно поставить больший или меньший масштаб, скажем, 150%) или потянуть мышкой за бегунок и переместить его влево (уменьшить масштаб) или вправо (увеличить масштаб).

#### **Построение диаграмм**

Выделите диапазон данных, по которым необходимо построить диаграмму вместе с заголовками, если заголовки состоят из объединенных строк то без заголовков. Выберите пункт верхнего меню Вставка→Диаграммы или значок на панели инструментов.

После того как диаграмма построена, изменить ее размер можно, щелкнув по ней левой кнопкой мыши и затем потянув за квадратик. Если нужно настроить: оси, например цену деления, макс., мин. значения; шрифт надписей; цвета сегментов или столбиков и т.д. необходимо 2 раза щелкнуть левой клавишей мыши по выбранному объекту.

#### **Преимущество электронных таблиц**

- проведение различных вычислений с помощью формул и функций, встроенных в редактор;
- построение диаграмм на основе табличных данных;
- автозаполнение.

# **Создание и заполнение таблицы в MS Excel**

**1.** Создать таблицу «Анализ успеваемости по теоретическому» обучению в программе MS Excel по следующему образцу:

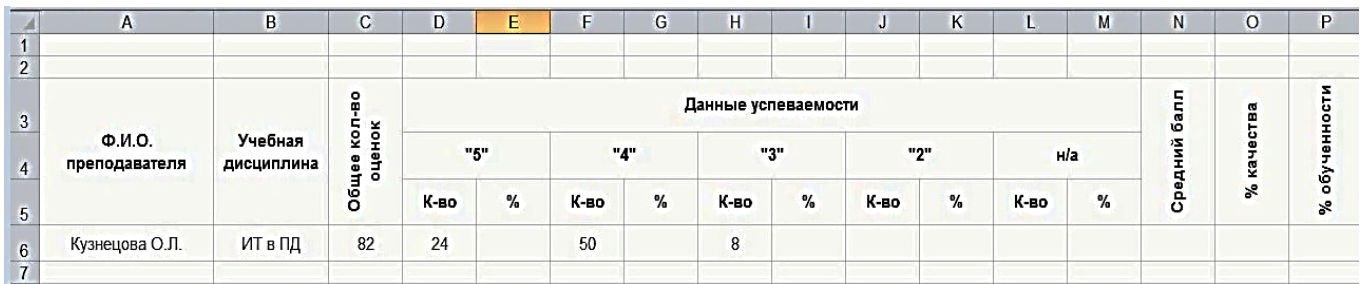

#### Рис.1

- **2.** В таблицу внести свою фамилию, учебную дисциплину и данные по успеваемости **(см. рис.1)**.
- **3.** Рассчитать % успеваемости по каждой оценке «5», «4», «3» и т.д.
- **4.** Для этого в ячейку «Данные успеваемости» →«5» → «%» → вводим формулу = Количество «5» по соответствующему предмету разделить на общее кол-во оценок по этому предмету. Т.е. если ваша таблица будет соответствовать шаблону, то формула будет составлена в виде:

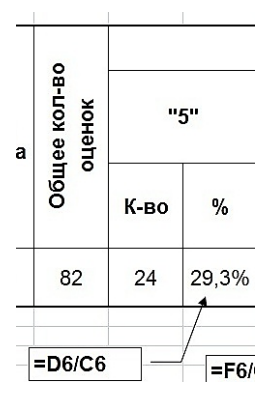

=D6/C6 (см. рис. 2)

Таким же образом мы составляем формулы по всем оценкам по «Данным успеваемости». После ввода формулы не забывайте нажать клавишу Enter на клавиатуре.

- **5.** Далее необходимо вычислить средний балл успеваемости по вашей дисциплине.
- **6.** Для вычисления Среднего балла в ячейке создаем формулу в виде: **=(D6\*5+F6\*4+H6\*3+J6\*2)/С6** (см. рис.3)
- **7.** Для вычисления % качества в ячейке создаем формулу в виде: =(D6+F6)/C6 (см. рис.4)
- **8.** Для вычисления % обученности в ячейке создаем формулу в виде: =(D6+F6+H6)/C6 (см. рис.4)

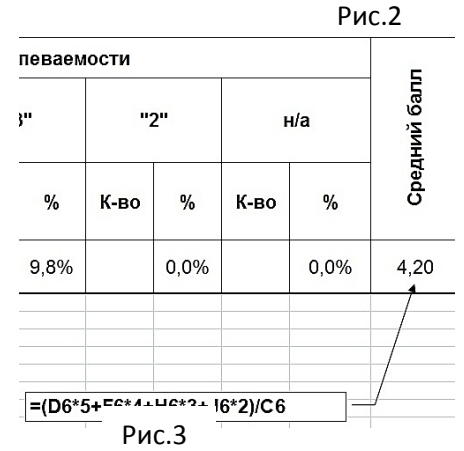

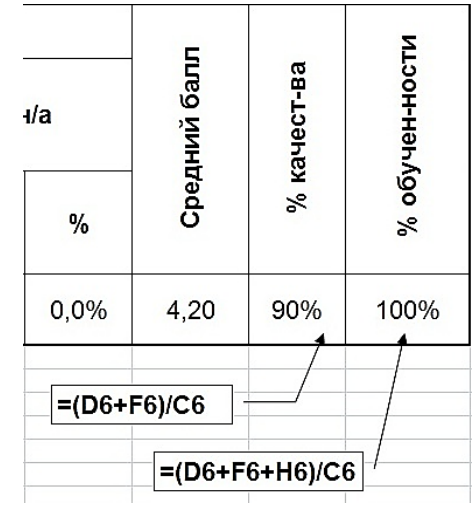

Рис.4

**9.** После ввода формулы не забывайте нажать клавишу Enter на клавиатуре. Далее полученные числа надо преобразовать в % формат и округлить до целого значения. Для этого необходимо выполнить щелчок по кнопке на ленте команд со значком % (см. рис. 5)

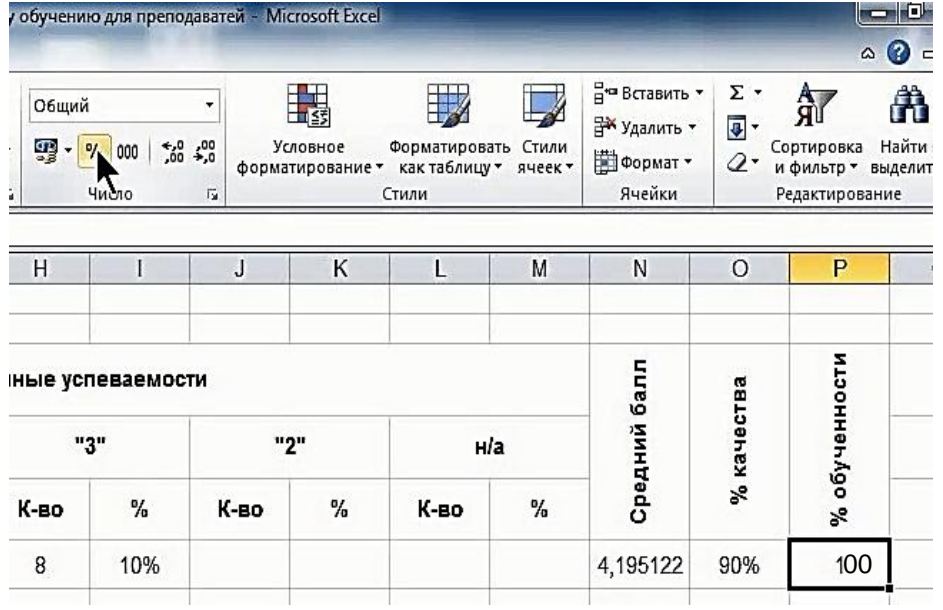

Рис.5

- **10.** Далее числа в ячейках где уже представлены значения по % успеваемости по каждой оценке надо округлить до 2-х или 1-го значения после запятой. Для этого необходимо выполнить щелчок левой кнопкой мыши по специальной кнопке на ленте команд Главная в области Число, в результате наведения на эту кнопочку появляется надпись Формат ячеек: число (см. рис. 6).
- **11.** Далее появляется окно диалога Формат ячеек, в котором входим во вкладку Число Процентный и с правой стороны указываем число десятичных знаков и завершаем работу кликая на кнопку ОК (см. рис. 7).

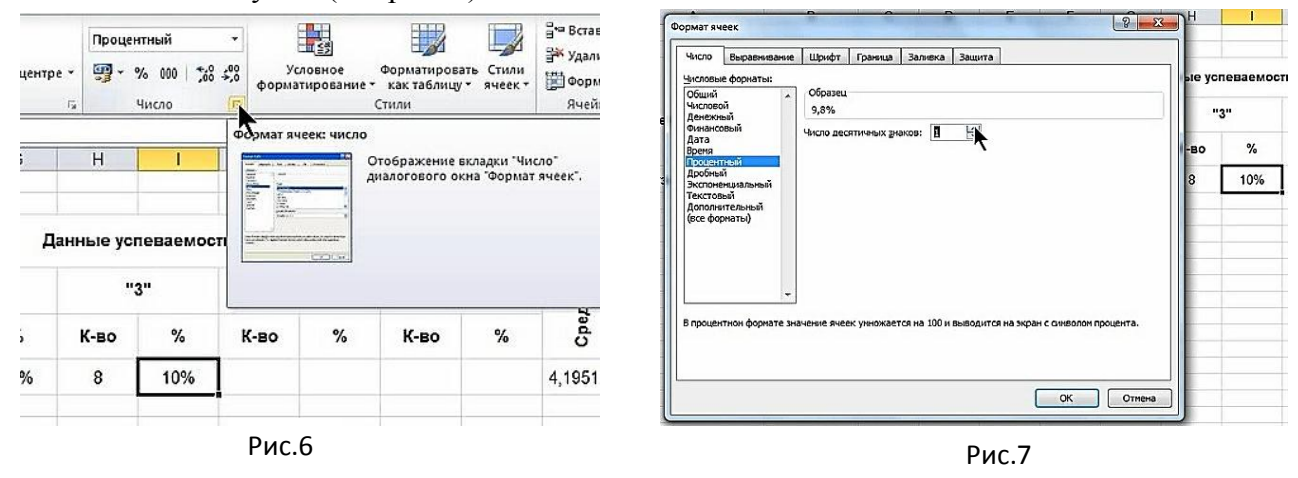

- **12.** Открывается окно команды (см. рис.7) и устанавливаем в поле Числовые форматы «Числовой», в поле «Число десятичных знаков» устанавливаем или цифру 2 или 1 и нажимаем на ОК.
- **13.** Далее необходимо объединить диапазон ячеек А1:Р1 и затем уже в объеденной ячейке печатаем заголовок для таблицы «Анализ успеваемости по теоретическому обучению»
- **14.** Устанавливаем границы на таблицу с помощью команды Граница Все границы.
- **15.** В ячейку с адресом В7 добавляем текст с новым наименованием дисциплины «ИО в ПД».
- **16.** Далее вводим в остальные ячейки информацию подобно, как и для дисциплины «ИТ в ПД», в ячейки, где должны быть формулы, выполняем перетаскивание с помощью маркера

автозаполнения формулы с дисциплины «ИТ в ПД». Получаем автоматическое получение результата с соответствующим форматированием ячеек. (см. рис. 8 и рис. 9).

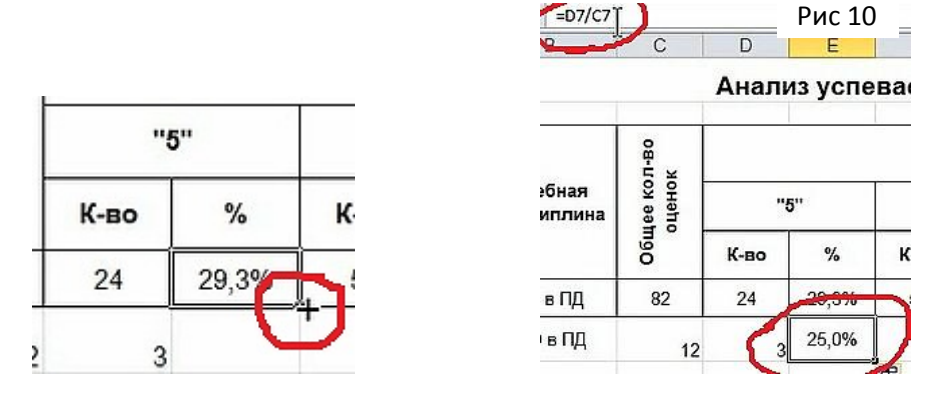

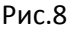

**17.** Создать диаграмму на следующие данные: по названию дисциплины и среднего балла (Тип – Гистограмма) по предложенному образцу. Диаграмму разместить на этом же листе (см. рис.10).

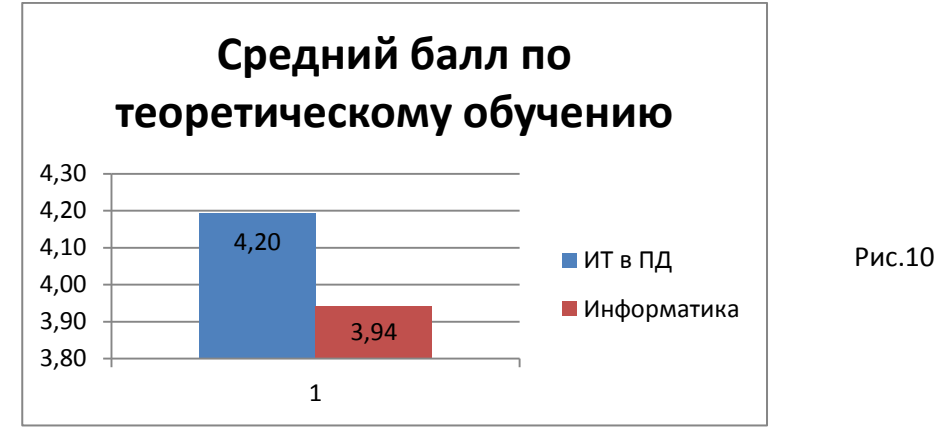

- **18.** Подготовить лист Excel для вывода на печать, т.е. пройти предварительный просмотр.
- **19.** Сохранить Книгу Excel под именем «Анализ успеваемости по теоретическому обучению» на жесткий диск в свою папку.

#### **ПРИМЕЧАНИЕ:**

Для правильного расположения данных в ячейках таблицы Excel их необходимо выровнять и расположить по строкам. Для этого необходимо перейти в область Главной ленты «Выравнивание» и в области Отображение поставить галочку в поле «объединение ячеек», и при необходимости установить перенос по словам в ячейке так же установив галочку в поле «переносить по словам». Для выравнивания текста в ячейках их необходимо выделить и в полях выравнивания по горизонтали и по вертикали установить «по центру». (см. рис. 11)

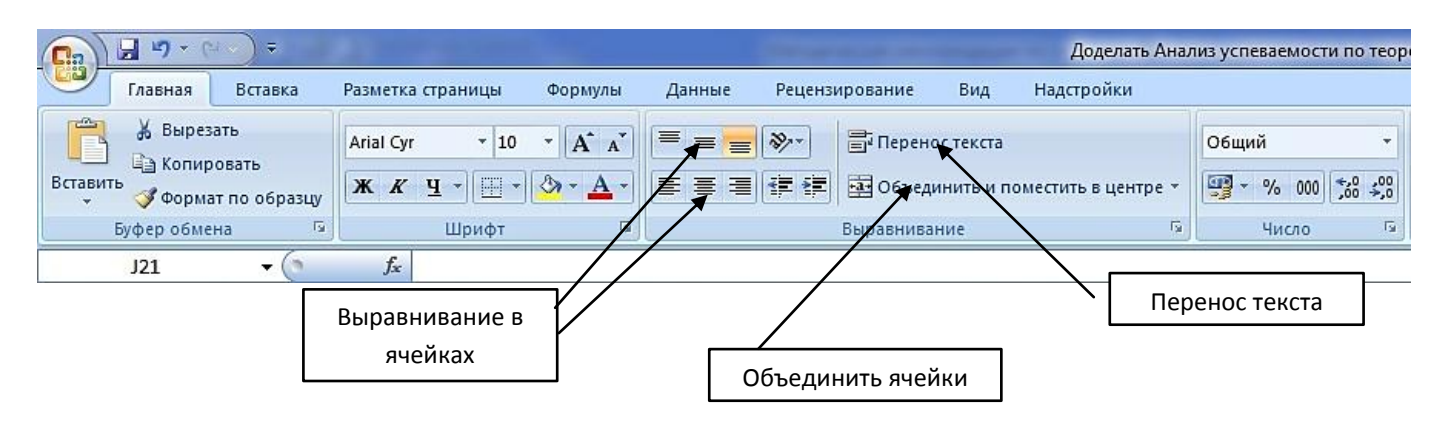

Рис 11

# Шаблон Журнала успеваемости и посещаемости учебной группы в Excel

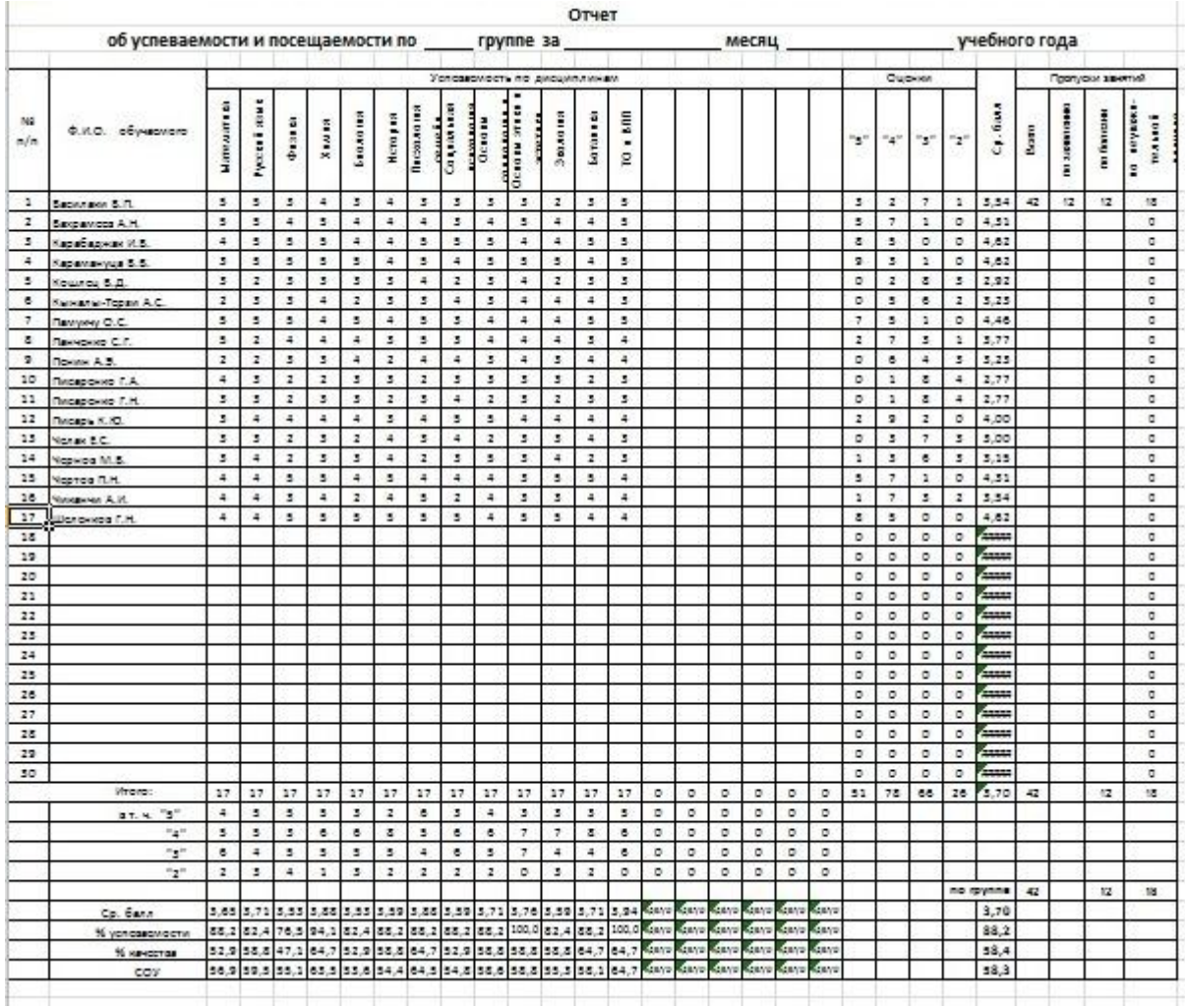

# **4. Рефлексия. Отзывы участников**

- Моя цель прихода на мастер-класс…
- В ходе мастер-класса я отметил(а):

важным…

нужным…

интересным…

• В своей дальнейшей работе я…

# **5. Подведение итогов мастер – класса**